#### Comment déposer son PDF sur Padlet

**1** - Je choisis  $e(s)$  jeu(x) auquel(s) je souhaite contribuer :

#### - Récolte :

<https://padlet.com/respirersouslemasque/9cybks251qgsvf1t>

- Semaille :

<https://padlet.com/respirersouslemasque/6wxankqs5gd6ecp1>

3 - Je récupère mon PDF sur mon ordinateur

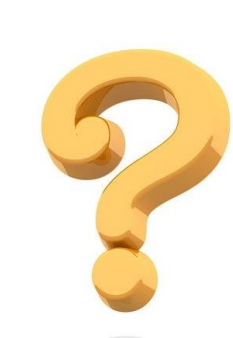

2 - Je fais un double clic n'importe où sur le mur

4 - Je signe et confirme mon dépôt et j'attends la validation d'un modérateur

# Créez votre espace poétique

Pour cela, deux possibilités :

- faites un double clic sur un espace disponible du mur
- ou cliquez sur l'icône d'ajout en bas à droite de l'écran :

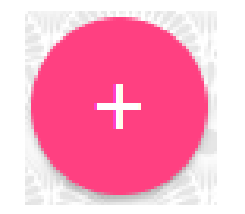

Votre espace s'ajoute en haut à gauche du mur :

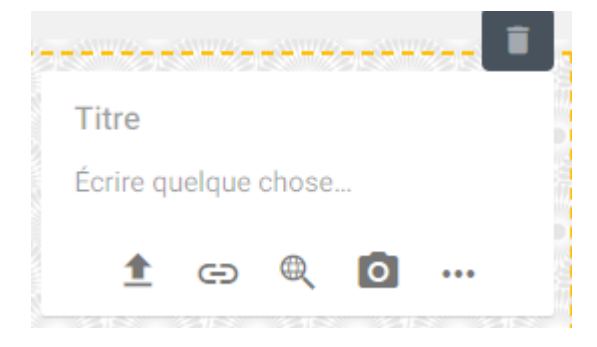

Donnez-lui un titre et ajoutez une description si vous le souhaitez Pensez à signer votre production avant l'envoi

### Publiez votre production 1/2

Pour cela, cliquez sur la première icône :

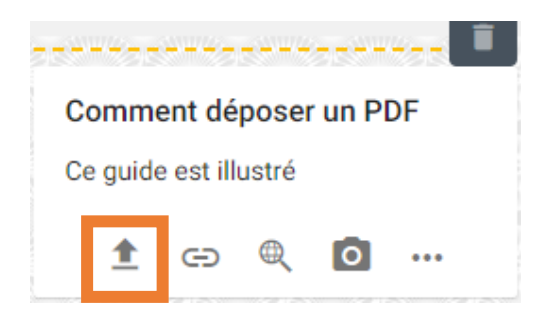

Le menu suivant apparait à droite de l'écran :

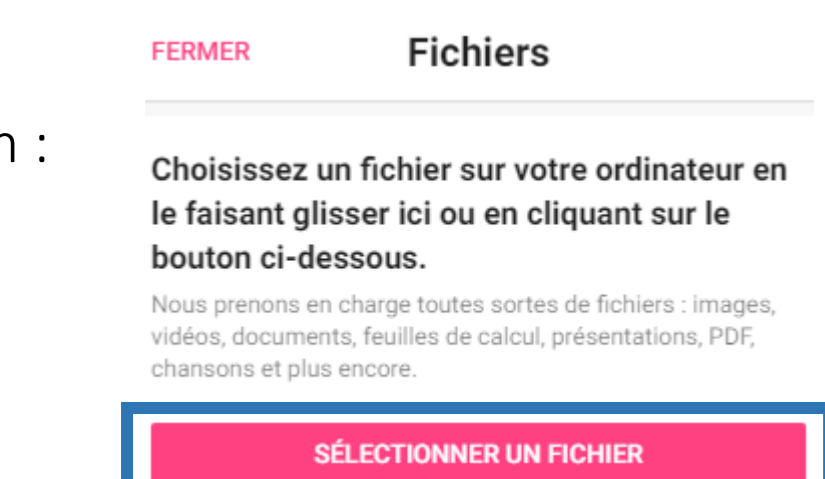

Cliquez sur « Sélectionner un fichier » pour ouvrir vos documents

## Publiez votre production 2/2

- Une fois votre document choisi, cliquez sur « ouvrir » pour qu'il s'affiche automatiquement sur le mur Padlet
- À tout moment, vous pouvez éditer ou supprimer votre contenu grâce aux icônes ci-dessous :

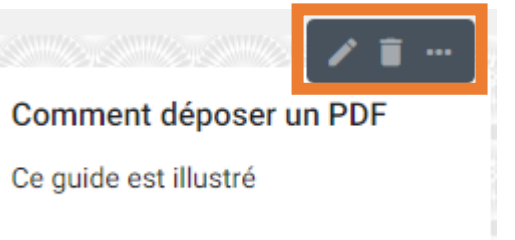

Vous pouvez quitter la page Un modérateur validera bientôt votre contribution

Nous vous remercions pour votre participation !